Кратко опишем главные ежедневные операции, а необходимые пояснения и детали приведены в последующих главах, там же будут описаны подготовительные действия и более редкие операции, такие, как учет оборудования, формирование отчетов и т.д.

В общих чертах текущая работа в программе состоит из следующих этапов

1а) Прием заказа по звонку клиента с формированием накладной (для нового клиента предварительно создаем карточку)

или

1б) В случае активных продаж - подготовка документа «Планирование доставки» и формирование накладных по его строкам

2) Распределение заказов по автомобилям с помощью обработки формирования ведомостей, оптимизация маршрута.

3) Непосредственно формирование ведомостей с печатью комплекта документов.

3а) В случае необходимости — корректировка или дополнение ведомостей.

4) По возвращении водителя/экспедитора — редактирование ведомостей доставки (отражение возврата тары, приема наличных, корректировка фактически доставленного количества товара). В случае использования мобильного приложения - загрузка данных о полученных деньгах и таре, введенных водителем.

5) Приведение накладных в соответствие фактической доставке (проводится автоматически при записи отредактированной ведомости, при этом предлагается перепечатка измененных документов.

В дополнение к перечисленным операциям, для ведения взаиморасчетов с клиентами, проводящими безналичные платежи, необходим ручной ввод или загрузка из программ типа «клиент-банк» выписок об операциях по счету.

## **Прием заказа при входящем звонке**

Диспетчер (менеджер, оператор) работает, в первую очередь, со справочником

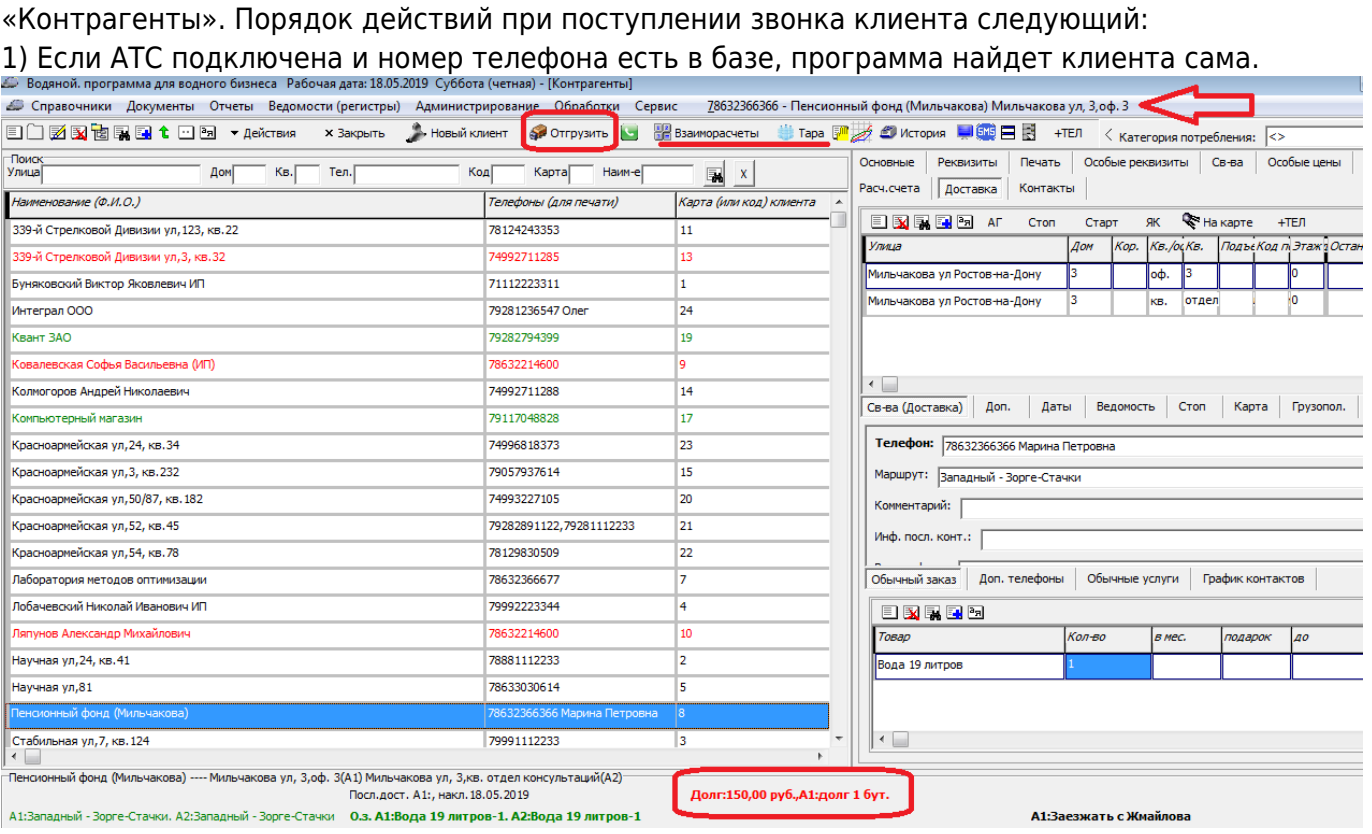

## 2) Если контрагент не определен, то набирая первые буквы наименования или фамилии

клиента, установить курсор на его записи (варианты действий — поиск по улице и дому (нажимаем CTRL+У, вводим часть названия улицы, нажимаем Tab, вводим номер дома или сразу нажимаем Enter), поиск по CTRL+F)

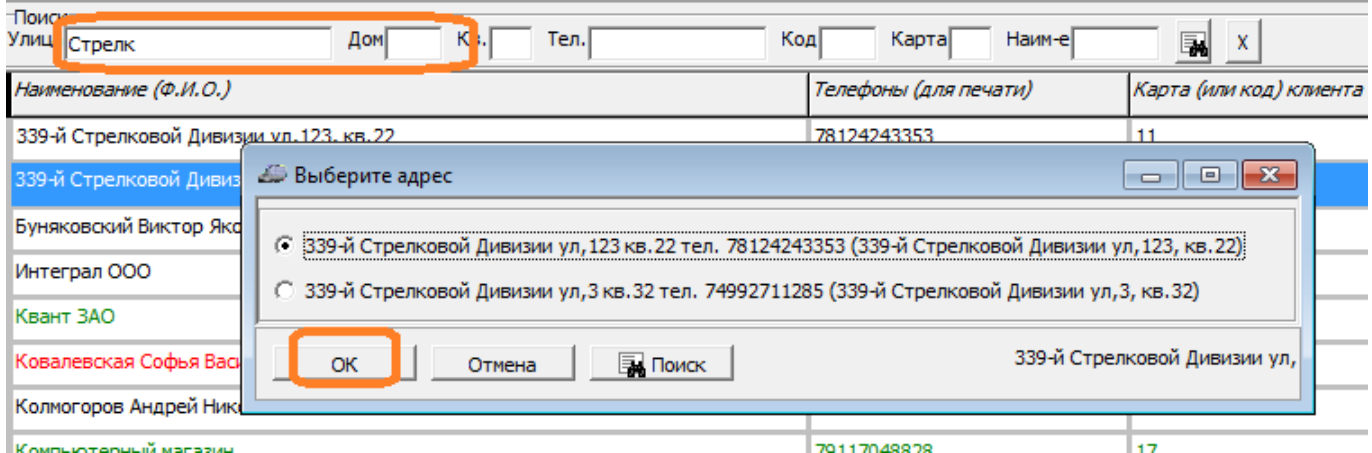

3) Если клиент новый, внести его в базу, нажав на верхней панели кнопку «Новый клиент» [Видеоинструкция по заполнению](http://vodasoft.ru/v_novkl.html) 4) Если клиент уже делал заказы ранее - проверить сведения о долге, наличии тары у клиента на панели дополнительных сведений в нижней части окна

## Долг:150,00 руб., долг 1 бут.

5) Если есть долг или какие-то иные вопросы, воспользоваться кнопками «История», «Тара», «Взаиморасчеты» на верхней панели

6) В случае отсутствия проблем нажать кнопку «Отгрузить». Если у клиента несколько адресов, сначала будет предложено выбрать тот, по которому отгружается товар.

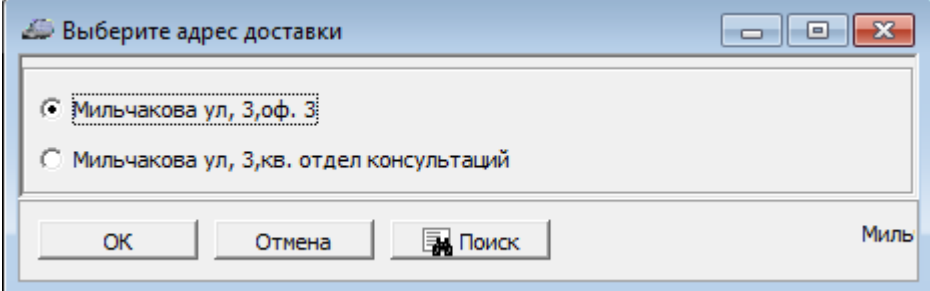

7) Будет создан документ «расходная накладная». В нём уже будут заполнены клиент, адрес, состав заказа. Последний, в случае необходимости, можно скорректировать в накладной (если изменения в заказе постоянны, то надо отредактировать табличную часть «обычный заказ» в карточке клиента.

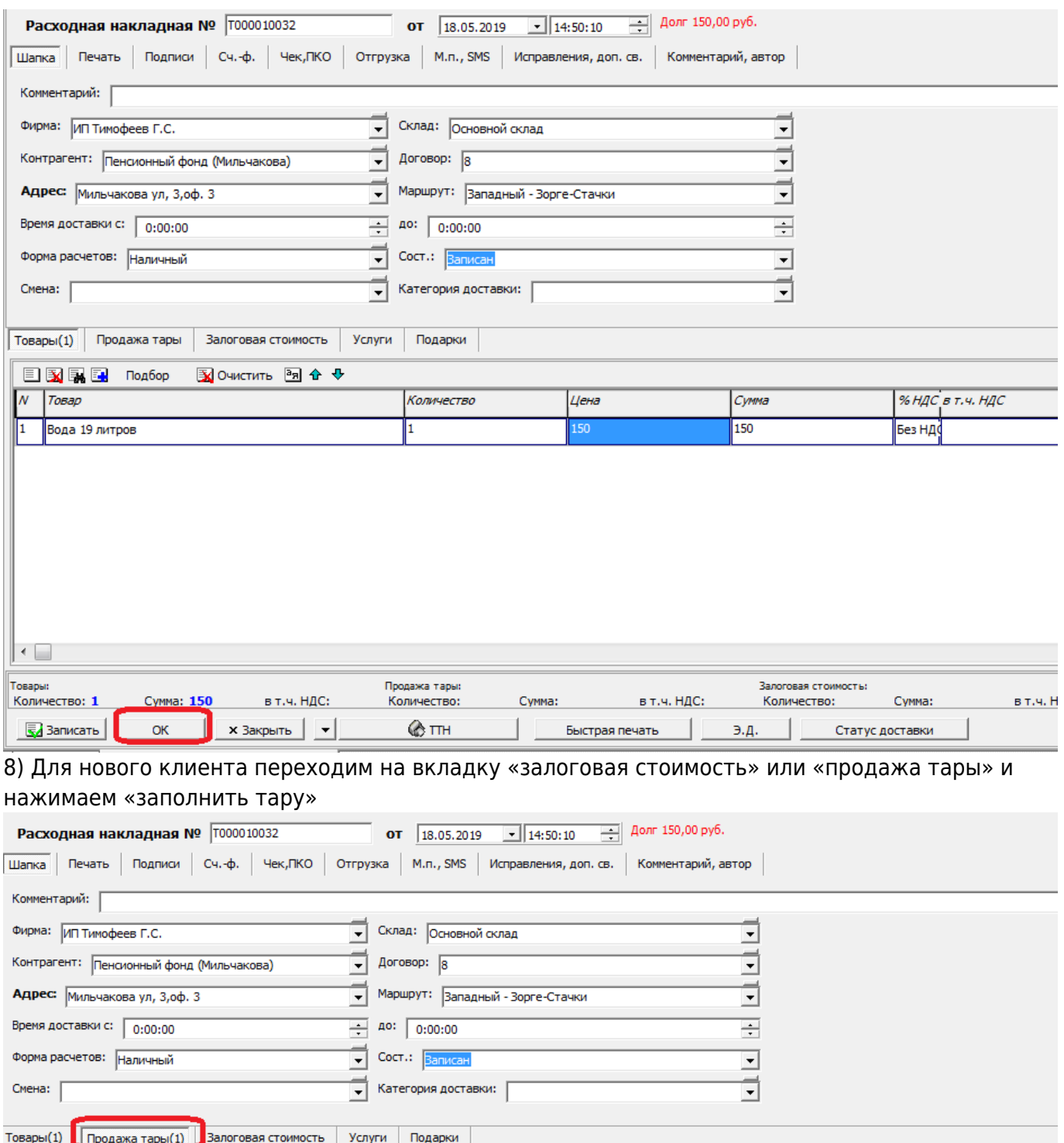

**国图国 Подбор**  $\sqrt{2}$  Очистить  $\sqrt{2}$   $\sqrt{10}$ Заполнить тару  $\overline{\mathcal{N}}$  $7apa$ Количество Цена Сумма  $\overline{200}$ 200 Бутыль 19л l۱ lı.

9) По нажатию «ОК» заказ будет зафиксирован в базе, работа оператора закончена.

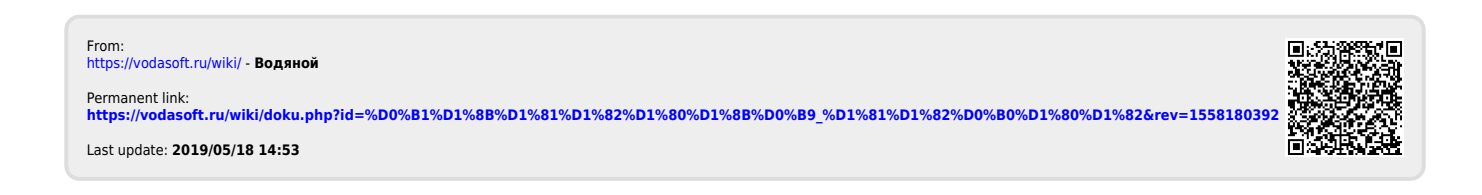